## **HOW TO ACCESS SSB9 TO BROWSE CLASSES**

**1. Copy and paste this link into your web browser to open SSB9:** https://reg-prod.ec.fhda.edu/StudentRegistrationSsb/ssb/classSearch/classSearch

## **If you have a Student Role, you can also access SSB9 by doing this:**

a) Go to APPS on MyPortal > locate the Registration section > select Student Registration

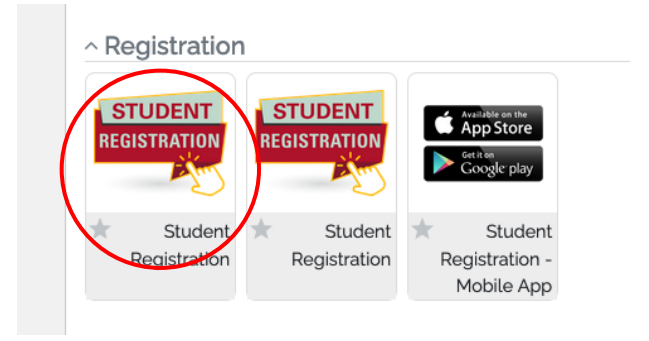

b) Select "Click here to use the new version of the Registration Tools"

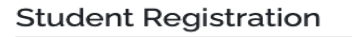

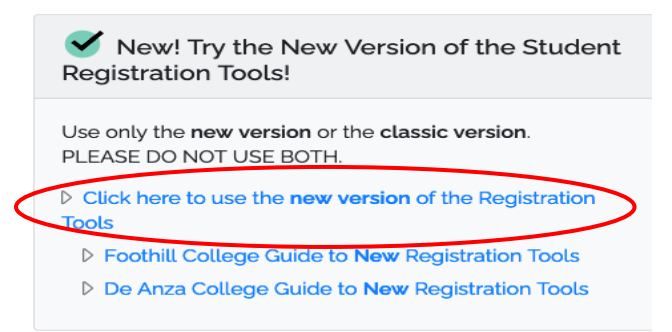

**2. In SSB9 homepage, select "Browse Classes"**

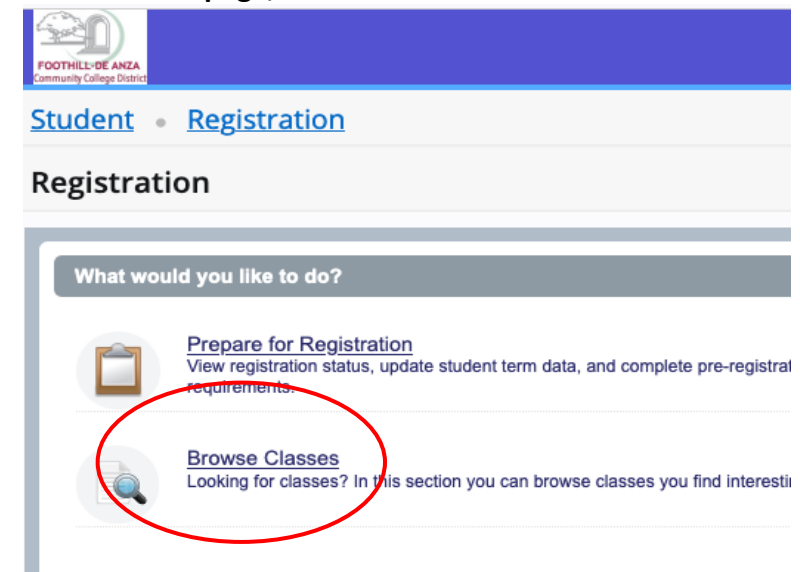

**3.** Select TERM > click CONTINUE button

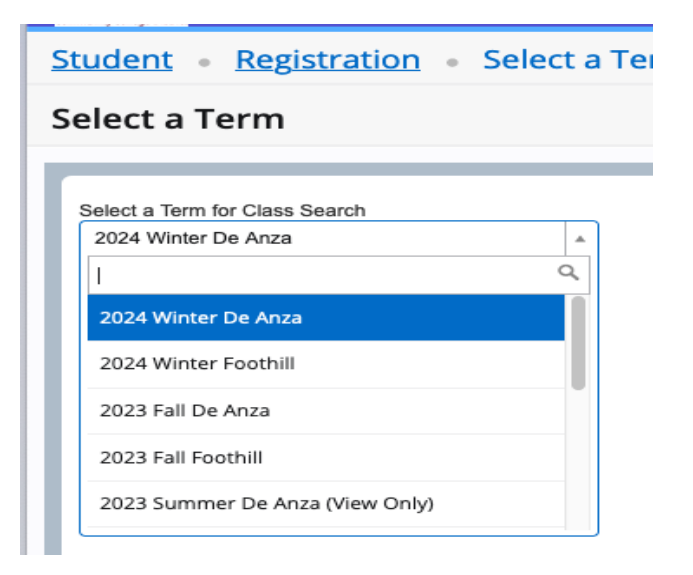

**4.** Complete your desired search parameters > click on SEARCH button

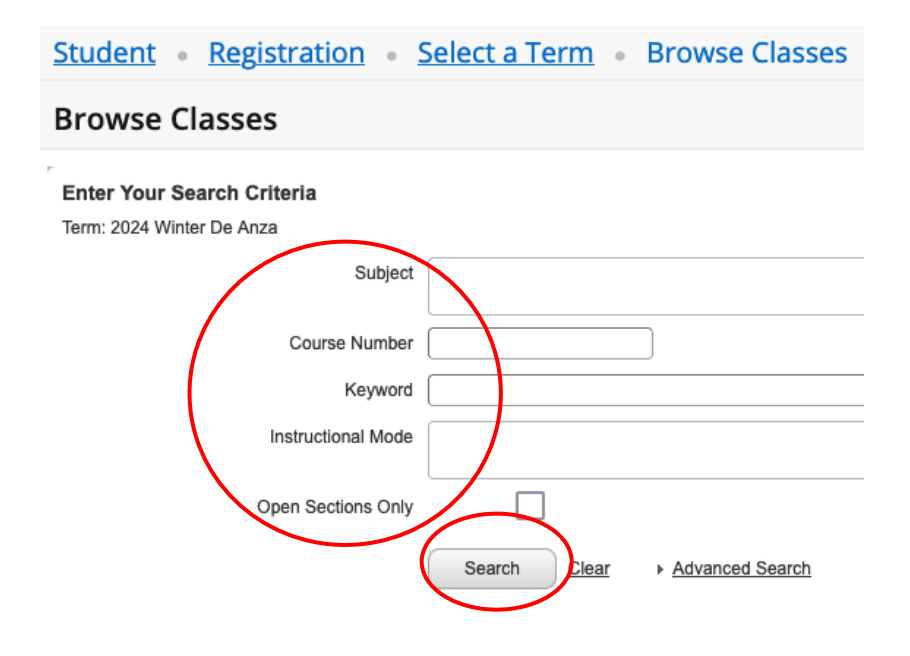